# ジョブカン 採用管理

## 面談・面接日程調整マニュアル 2021.5

この度は「ジョブカン」をご利用いただき 誠にありがとうございます。

本マニュアルでは、 候補者の面接日程の調整~カレンダー連携までを ご案内いたします。

## 1.はじめに

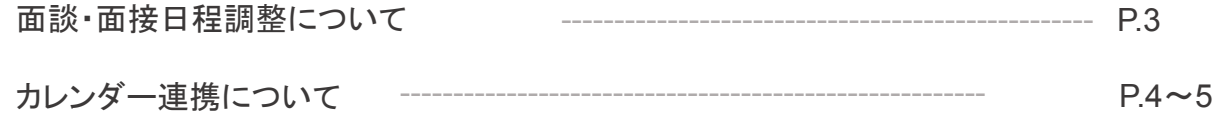

## 2.選考担当者を設定する

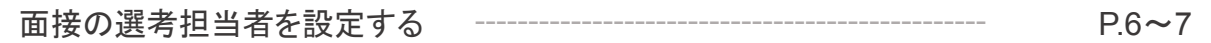

## 3.日程調整をする

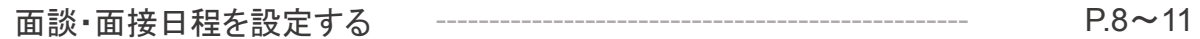

## 4.候補者を確認する(選考担当者)

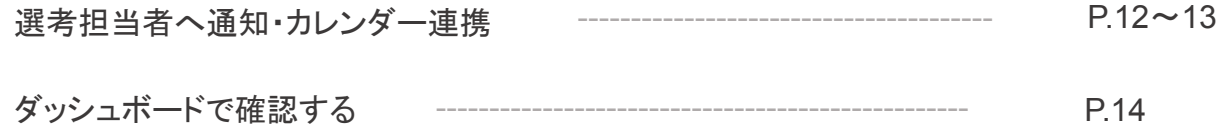

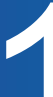

## 面談・面接日程調整について

ジョブカン採用管理では、候補者またはエージェントと個別で面接の日程調整をすることができます。 また、設定した面接日をGoogleカレンダーやサイボウズ、Office365カレンダーと連携することが可能です。 Googleカレンダーと連携し、自動日程調整機能を利用する場合はこちらをご参照ください。 イベント管理を利用した複数の候補者へ日程案内する方法はこちらをご参照ください。

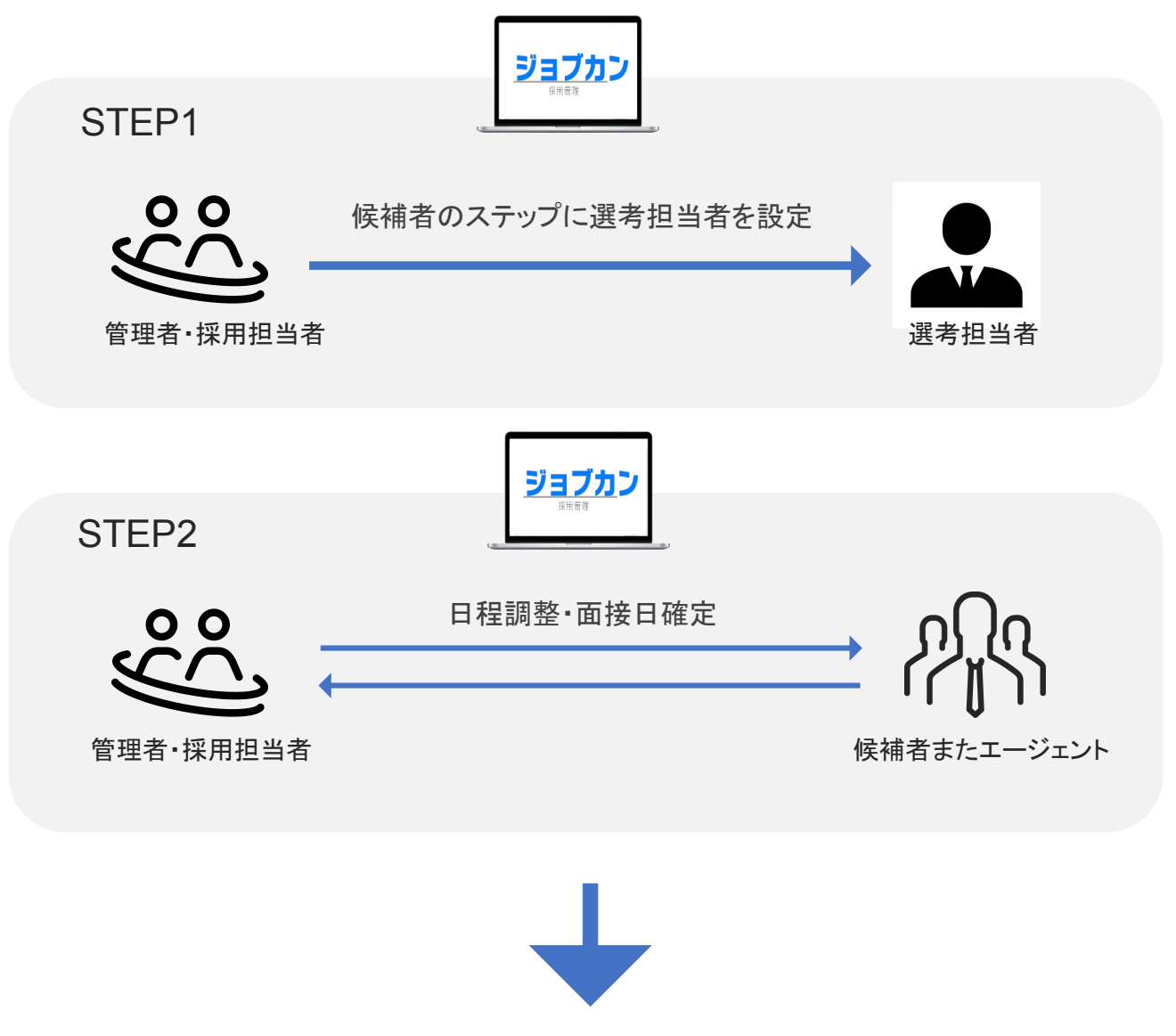

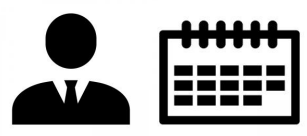

STEP1で設定した選考担当者のカレンダーに面接日を自動連携

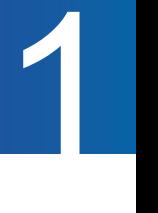

## カレンダー連携について

面接日程を Googleカレンダーやサイボウズ、Office365カレンダーと連携する場合は、日程調整を始める 前に各種カレンダーの連携設定をおこないます。連携できる条件と設定方法は以下をご参照ください。

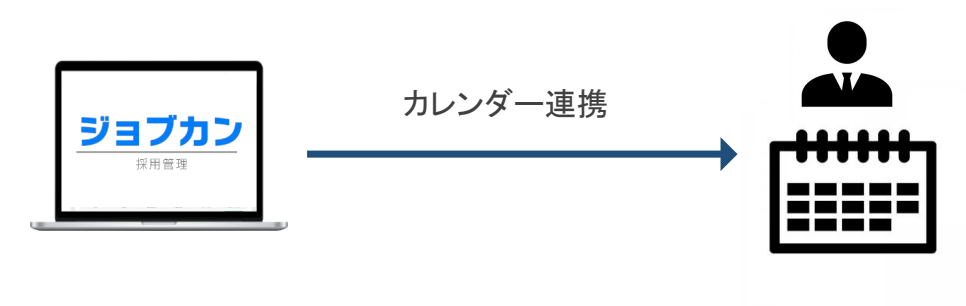

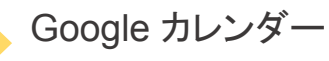

①Googleアカウントとジョブカンに登録しているメールアドレスの一致 ユーザーのGoogleアカウントのメールアドレスと、ユーザーのジョブカンに登録している メールアドレスが一致している場合のみ連携可能です。

②Googleカレンダー連携設定 選考担当者のGoogleカレンダーに書き込むGoogleアカウントをジョブカンに登録します。

③Googleカレンダーの共有設定 各選考担当者のGoogleカレンダーで②のアカウントから予定を書き込めるよう共有設定します。

設定方法は下記ヘルプページをご参照ください。

· Google· Googleカレンダーと連携する

· Google · Googleカレンダーの共有設定

また、Googleカレンダーを用いて、日程自動調整機能をご利用いただけます。 設定方法は下記ヘルプページをご参照ください。

・面談・面接日程を自動で調整する

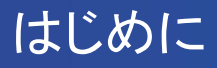

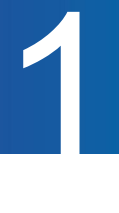

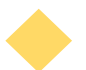

Office365 カレンダー

①Office365アカウントとジョブカンに登録しているメールアドレスの一致 Office 365の「ユーザー名」に登録されているメールアドレスと、ユーザーのジョブカンに 登録しているメールアドレスが一致している場合のみ連携可能です。

②Office365管理者の認証&開催者の設定

「Office 365カレンダー連携設定」にて、ジョブカン採用管理のアクセス許可の認証をします。 また、Office365カレンダーに予定を書き込む「開催者」を登録します。開催者のカレンダーには ジョブカンで設定した全ての面接日程が書き込まれます。

設定方法は下記ヘルプページをご参照ください。

· Office 365 · Office 365カレンダーと連携する

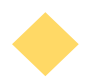

サイボウズ(Office・Garoon)

①サイボウズの「ログイン名」とジョブカンに登録しているメールアドレスの一致 サイボウズの「ログイン名」と、ユーザーのジョブカンに登録しているメールアドレスが 一致している場合に連携可能です。

サイボウズの「ログイン名」がジョブカンに登録しているメールアドレスではない場合は、 ジョブカン上でカレンダー連携したいユーザーの「サイボウズログイン名」を設定します。

設定方法は下記ヘルプページをご参照ください。

・ サイボウズカレンダーと連携する

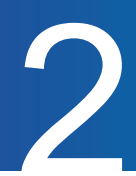

## 面接の選考担当者を設定する

面接ステップに到達したら、まずは面接を担当する選考担当者を設定します。 設定された選考担当者は、候補者情報を閲覧することが可能になります。

1

#### 左側メニュー「候補者管理」をクリック

候補者一覧から日程調整をする候補者をクリックします。

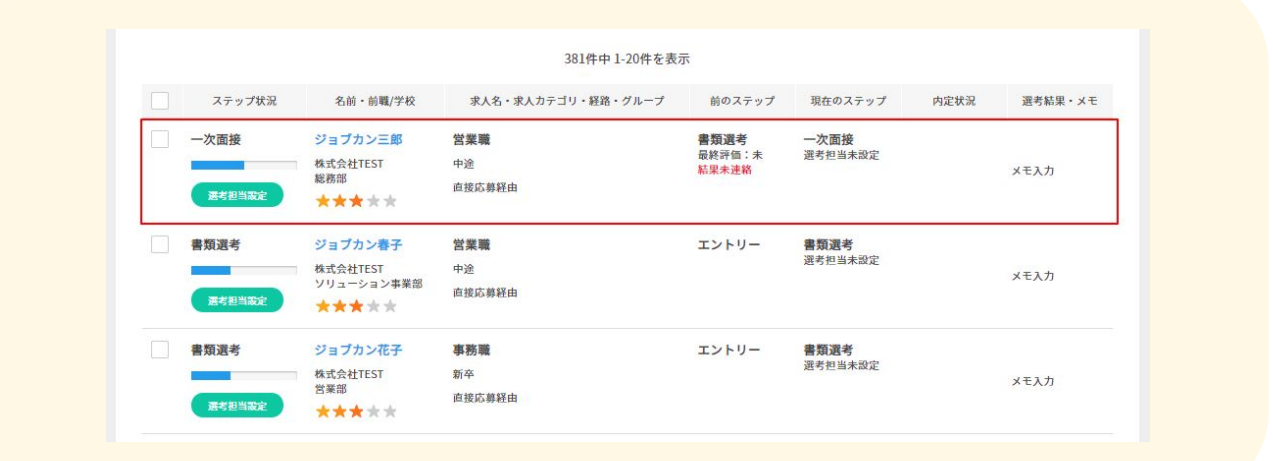

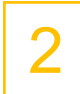

#### 候補者詳細画面「採用フロー・結果」タブをクリック

現在のステップの「選考担当者の設定」をクリックします。

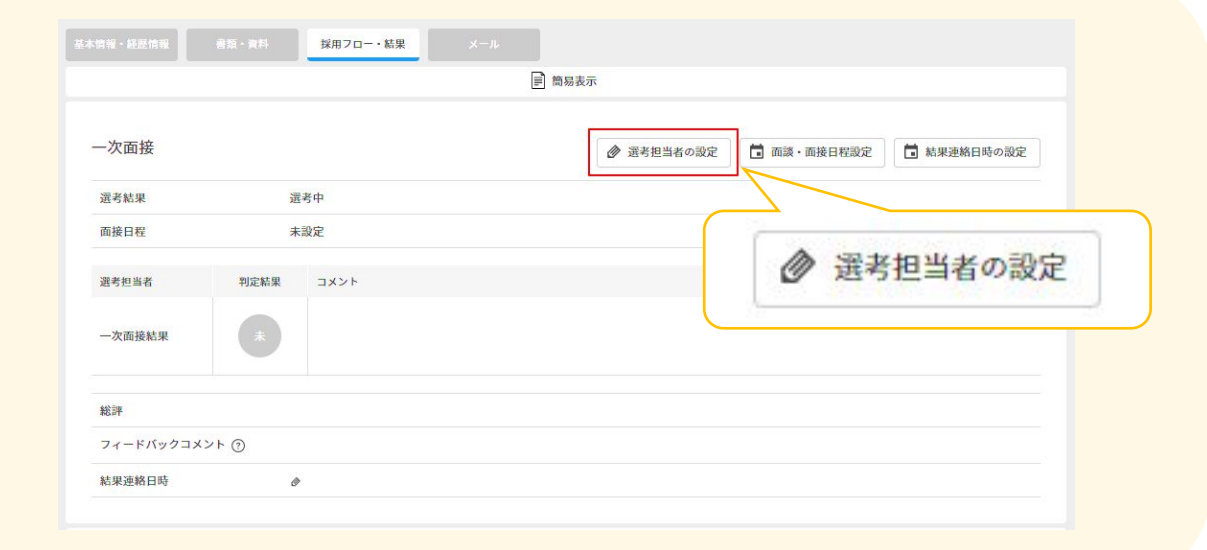

## 選考担当者を設定する

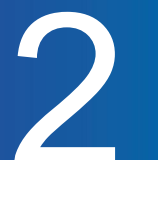

3

該当ステップの選考担当者に√を入れます。 選考担当者に対し、面接に関する申し送り事項を入力できます。

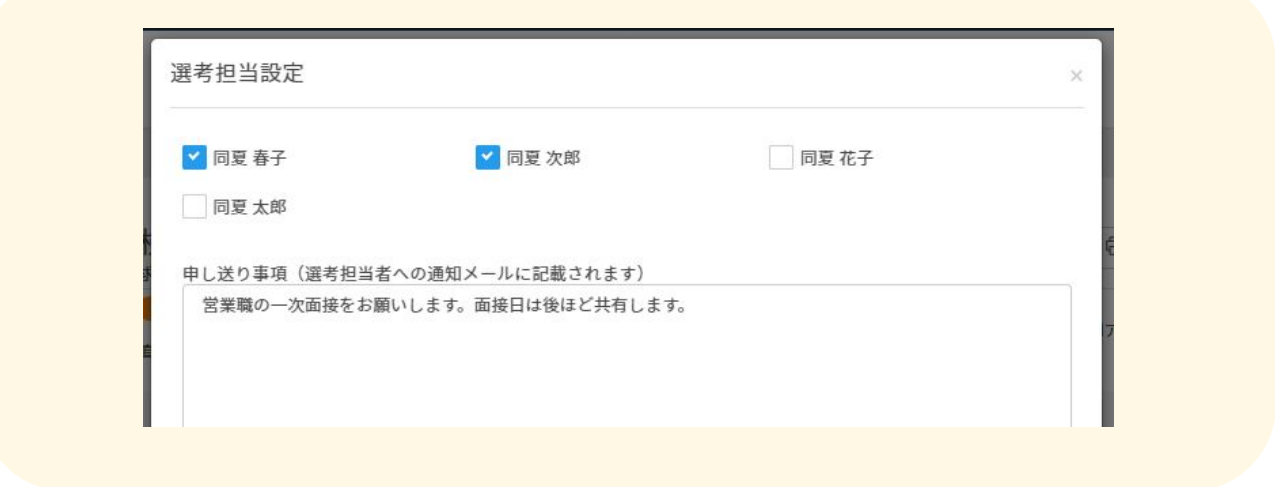

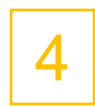

「確定」をクリック 確定すると選考担当者に対し、システムメールが送信されます。

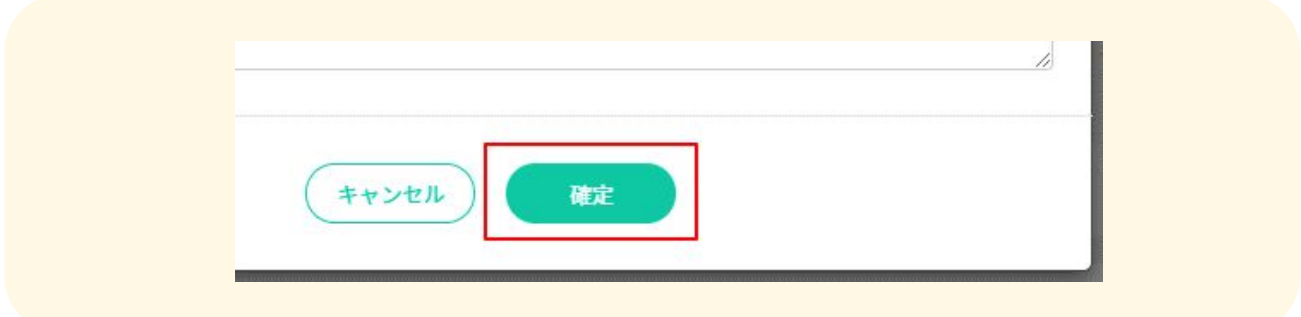

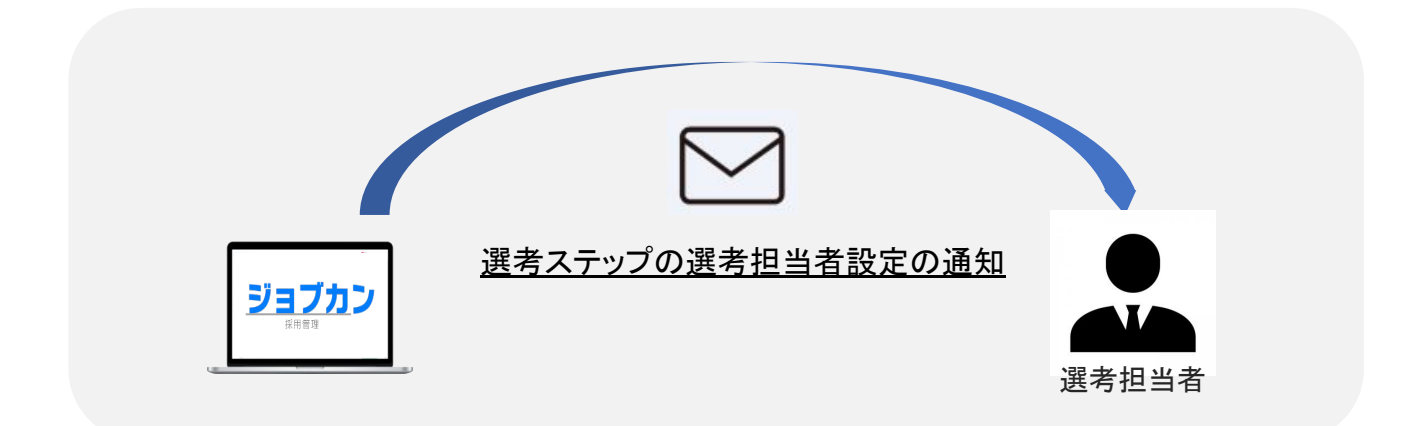

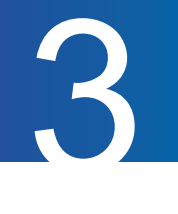

#### 面談・面接日程を設定する

面接の選考担当者を設定したら、面接日の調整をおこないます。 カレンダー連携を利用する場合は、選考担当者の予定をジョブカンに読み込むことが可能です。 また、ジョブカン上で設定した候補日や確定日をカレンダーに自動連携できます。

1

候補者詳細画面「採用フロー・結果」タブをクリック 現在のステップの「面談・面接日程設定」をクリックします。

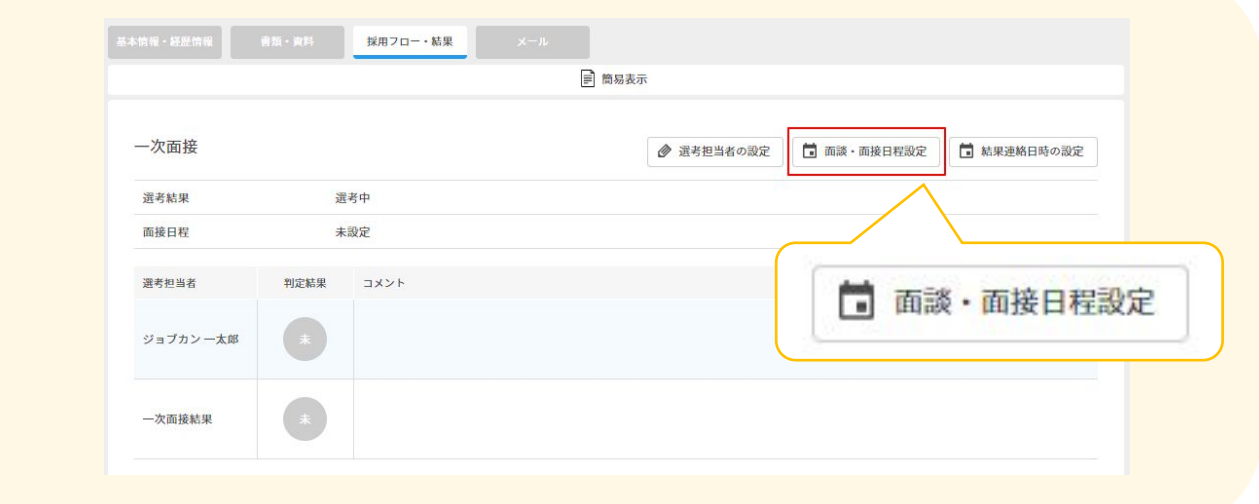

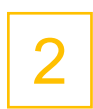

カレンダー下部にて連携したいカレンダーにVを入れます。 現在のステップの「面談・面接日程設定」をクリックします。

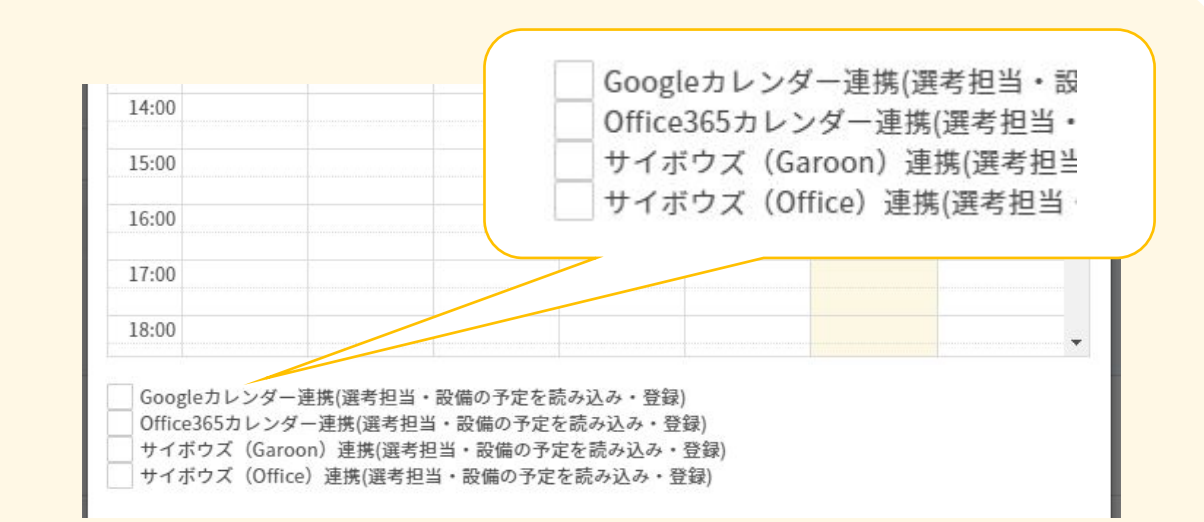

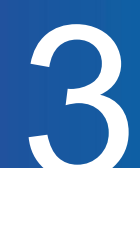

3 各種カレンダーと連携します。 連携が完了すると選考担当者の予定がカレンダー上に読み込まれます。 ※Office365カレンダーはVのみで連携可能です。

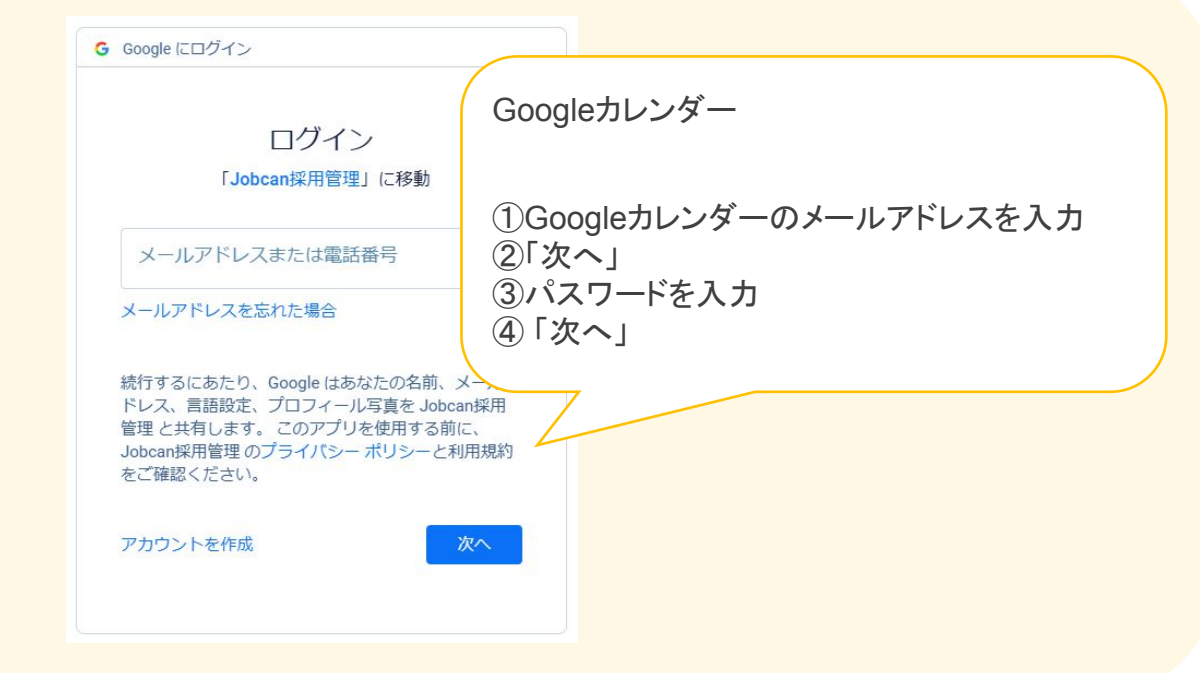

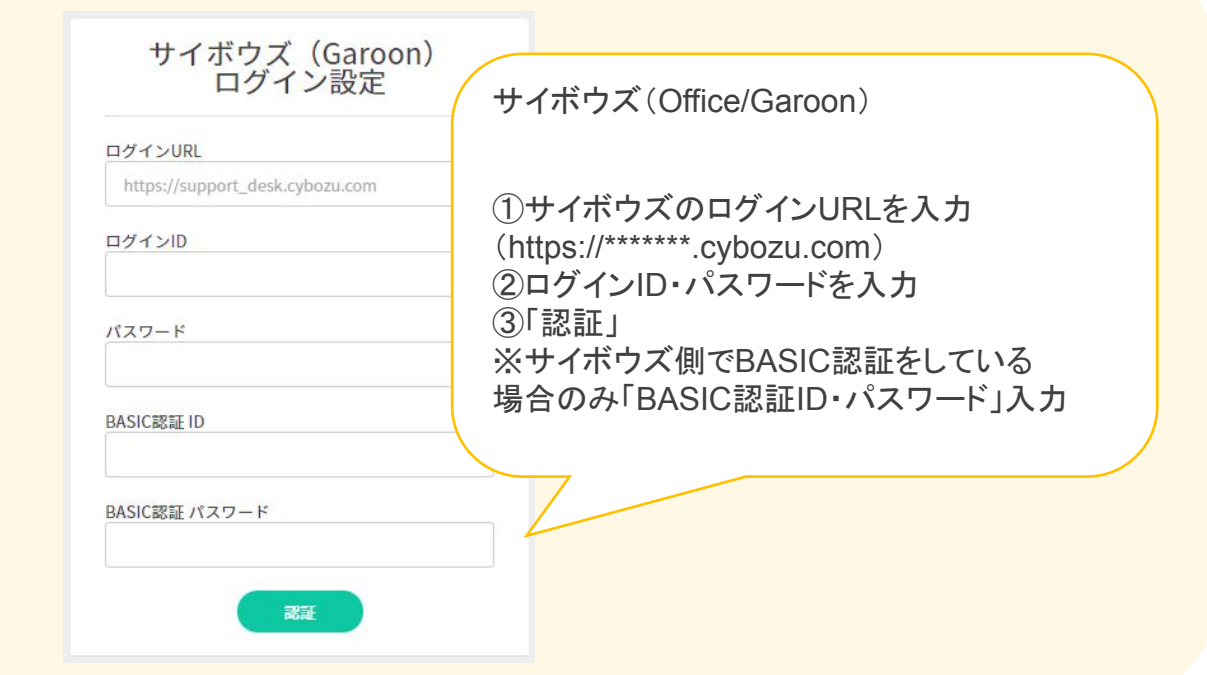

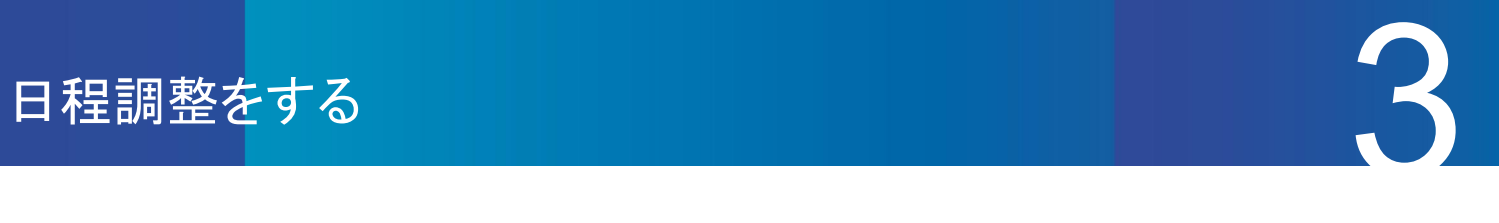

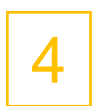

カレンダー下部の会議室にノ入れ、会議室の空き状況を確認 選考担当者の予定はグレー、会議室の予定はカラー表示になります。

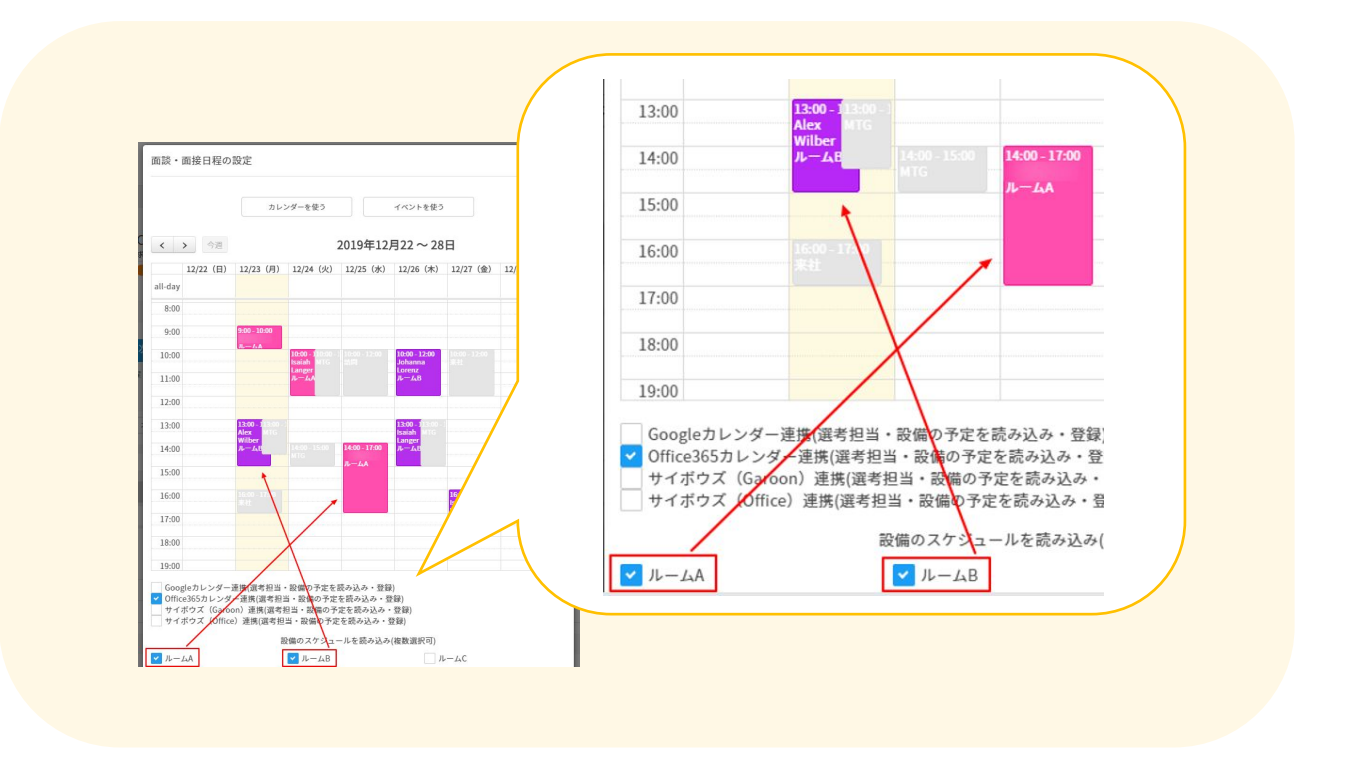

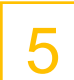

#### 日程を選択します。

日時をカレンダー上でドラッグします。候補日として複数の日程を設定することも可能です。

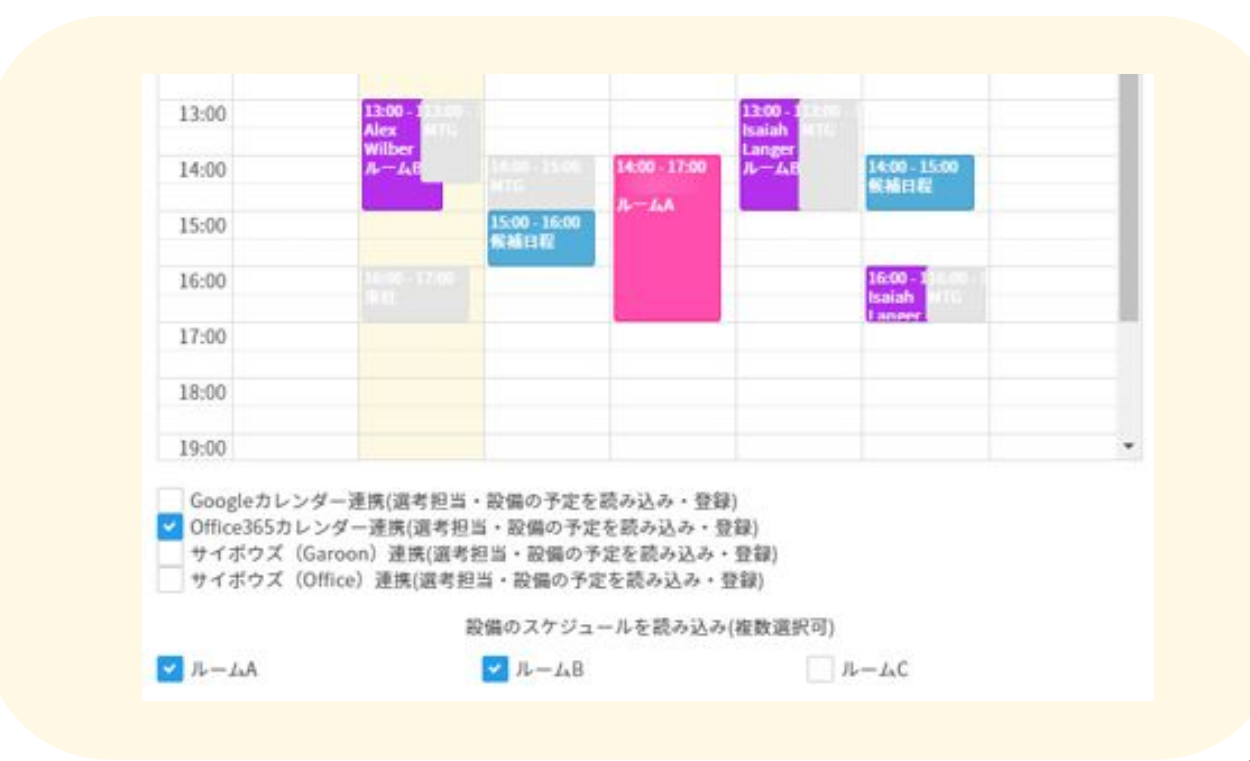

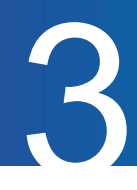

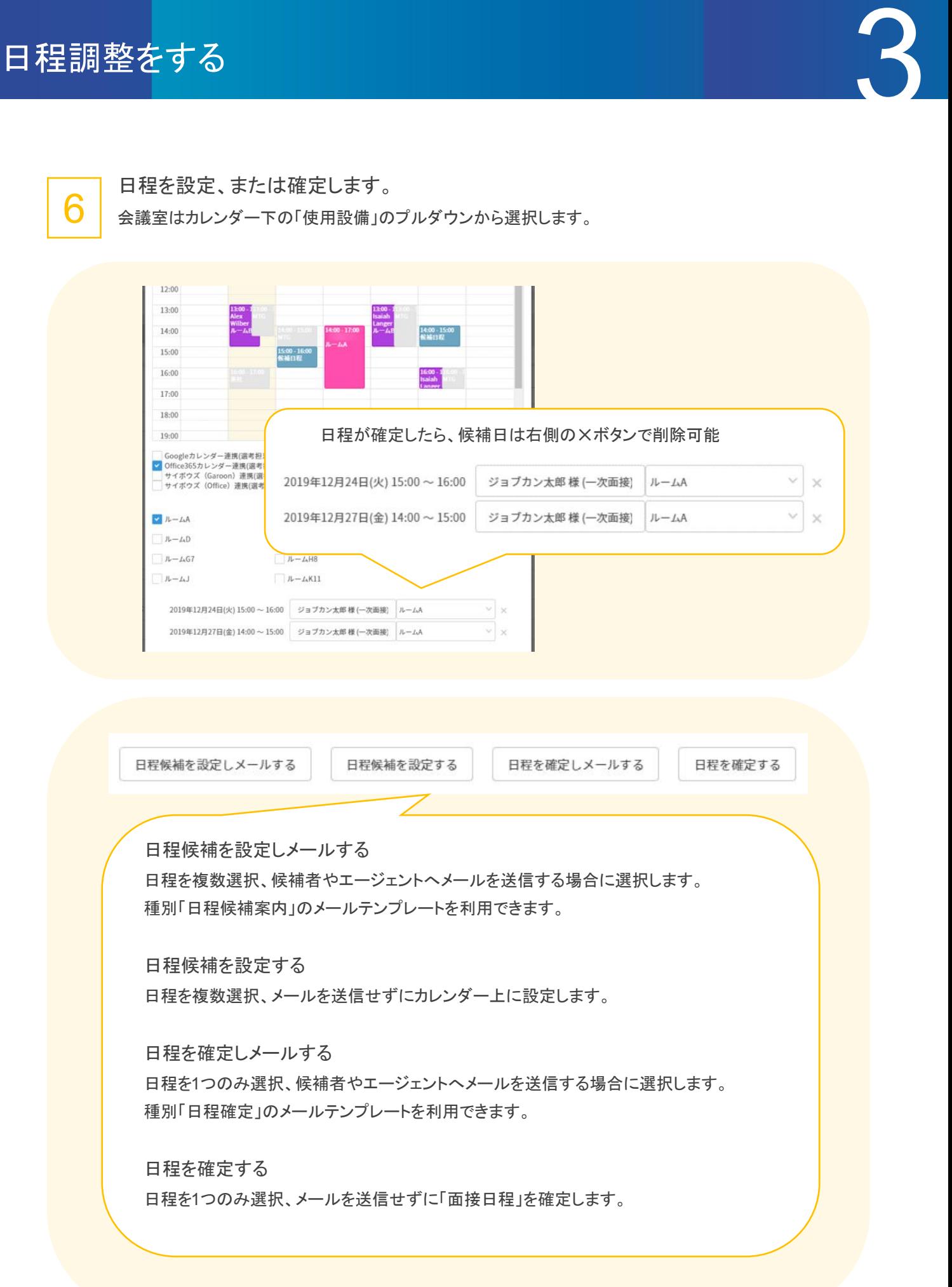

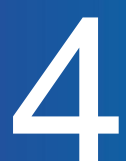

#### 選考担当者へ通知・カレンダー連携

「日程を確定する」または「日程を確定してメールする」と、選考担当者へ通知がいきます。 また、カレンダー連携した場合は選考担当者のカレンダーに面接日程が連携されます。 ※各種カレンダー側で面接日程を変更した場合は、ジョブカンに反映されません。

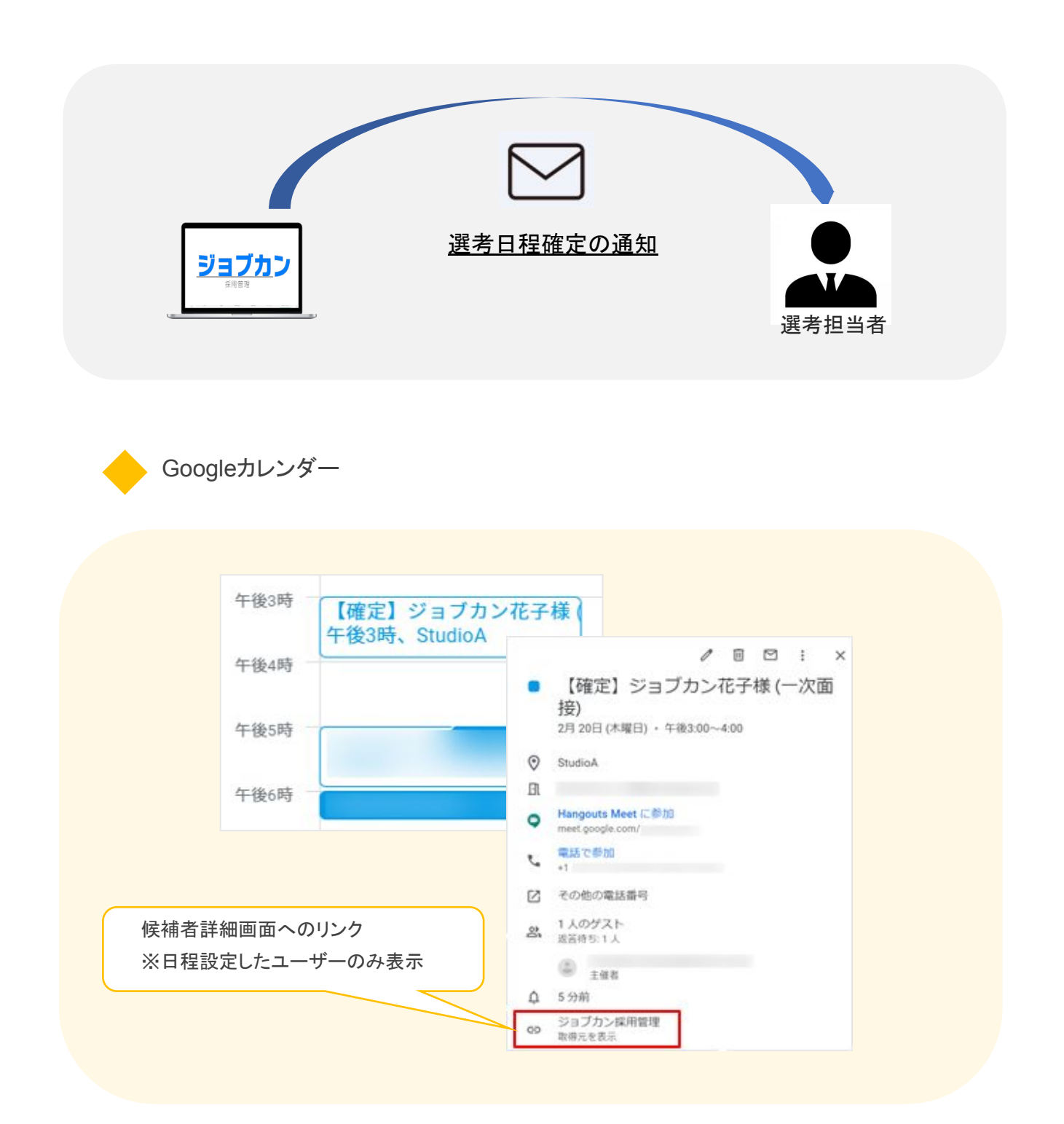

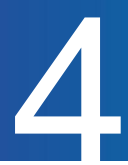

サイボウズ(Office・Garoon)

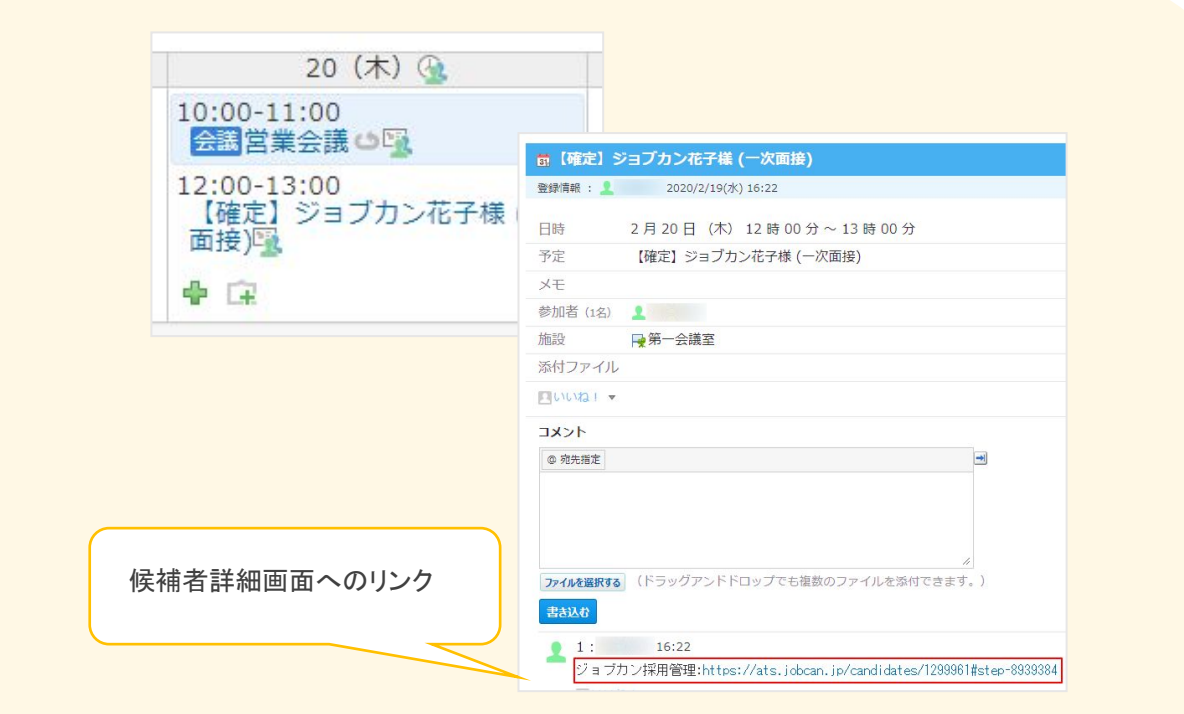

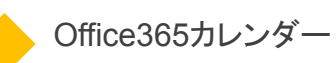

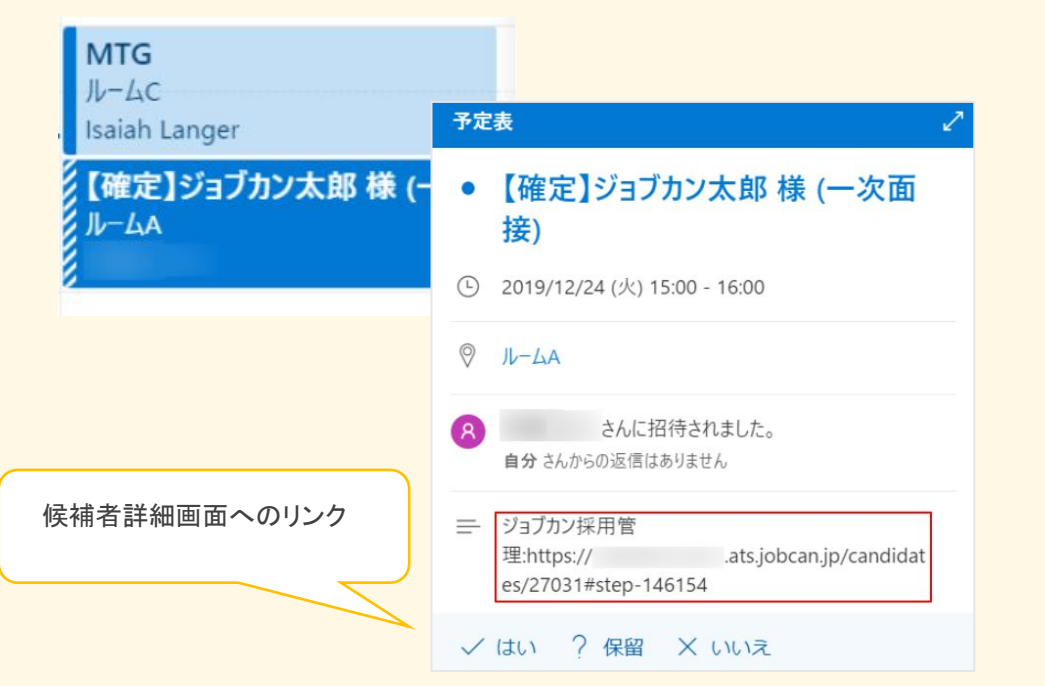

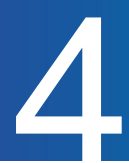

### ダッシュボードで確認する

面接日程が確定すると、選考担当者のダッシュボードに日程が反映されます。 日・週・月単位で選考スケジュールを確認することができます。

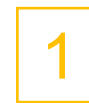

#### 左側メニュー「ダッシュボード」をクリック

面接当日の候補者を確認できます。クリックすると候補者詳細画面に遷移します。

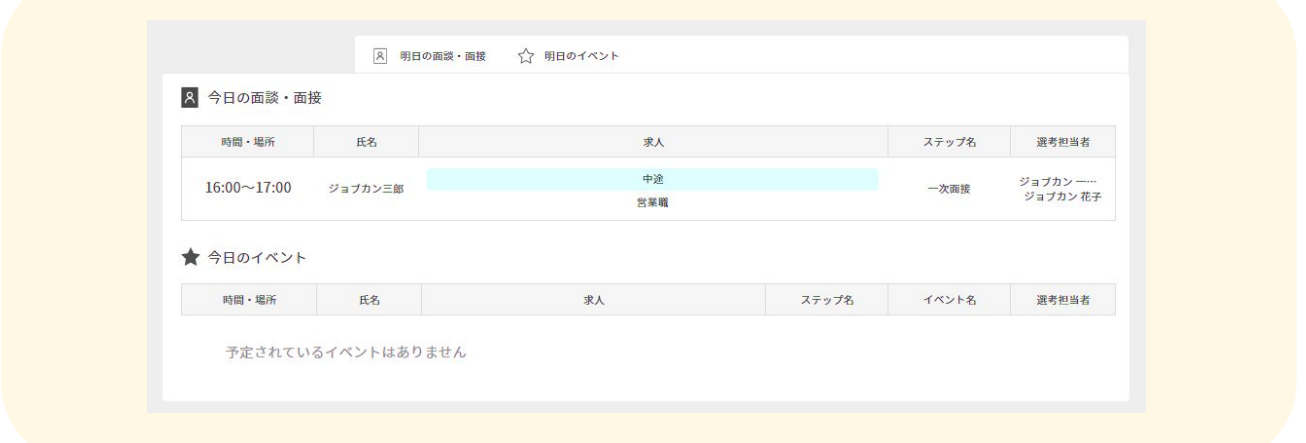

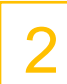

#### 画面下部で日・週・月単位で選考スケジュールを確認 候補者名にカーソルを合わせると詳細情報を確認できます。

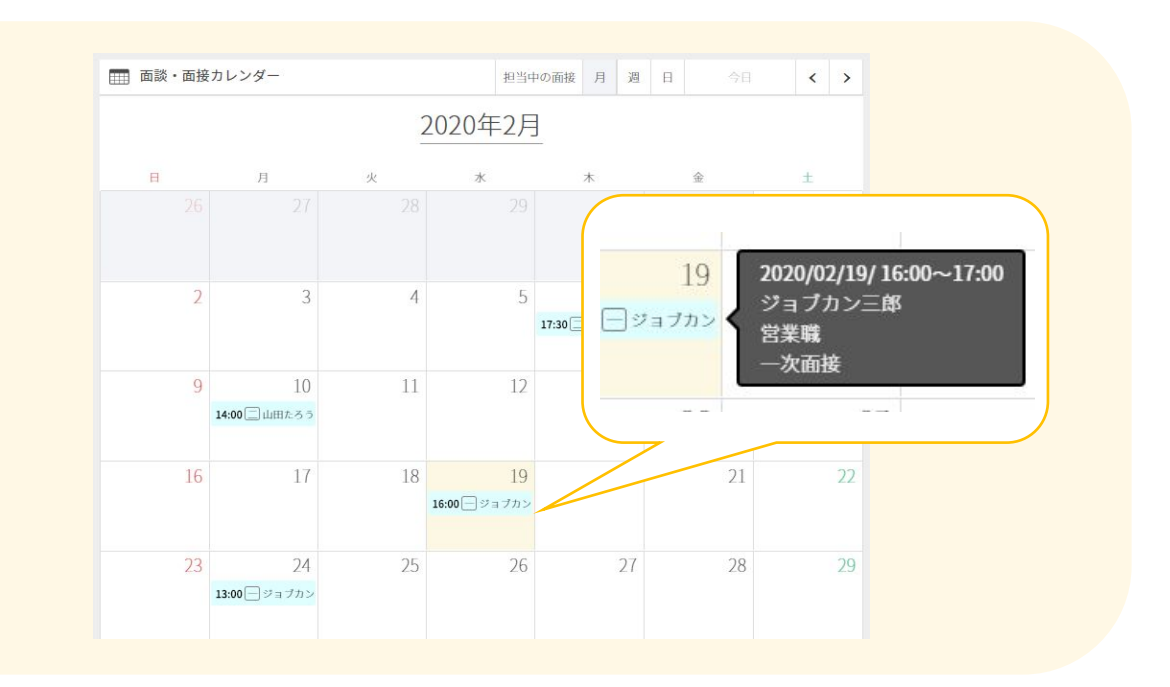

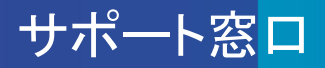

ヘルプページ・マニュアル

ヘルプページに各画面の説明や操作方法について、記載しています。 お問い合わせ前にご確認ください。 ▼ヘルプページ https://jobcan-ats.zendesk.com/hc/ja

はじめてご利用される方は、初期設定マニュアルや各機能の運用事例マニュアルをご覧ください。 ▼初期設定マニュアル https://jobcan-ats.zendesk.com/hc/ja/articles/236380827#Contents1

## お問い合わせ窓口

機能や操作方法のご不明な点は、下記にお問い合わせください。

平日 10:00~12:00/13:00~17:00

メール:support@ats.jobcan.ne.jp TEL:050-3161-4962 チャット:ログイン後、画面左下の「チャット」ボタン